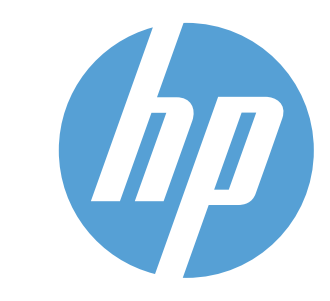

## LASERJET ENTERPRISE MFP M725

#### تعليمات إضافية

- www.hp.com/go/MFPFaxAccessory500 :الفاكس حول معلومات•
- www.hp.com/go/usemyMFP :(MFP منتج استخدام" (Use My MFP" المتحركة الإرشادات•
	- www.hp.com/support/ljMFPM725series :المنتج دعم•

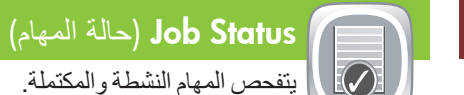

## Copy) نسخ) mail-E) البريد الإلكتروني) (في حال كان َّ مكونا

## Supplies) المستلزمات) Administration) إدارة)

 $\overline{\mathcal{A}}$ 

### Maintenance Device) صيانة الجهاز)

.٥ .٦ ֧<u>֘</u>֖֖֖֖֖֚֚֚֚֚֚֚֚֚

- ֧֖֖֖֖֖֖֖֚֚֚֚֚֚֚֚֚֚֚֚֝֟֓֕**֓**֖֚֓ ١. ضع المستند الأصلي مواجهاً للأعلى في وحدة التغذية بالمستندات أو مواجهاً للأسفل في الزاوية العليا اليسرى للسطح الزجاجي.
- .٢ للتخصيص الإعدادات، المس Copy) نسخ) ، ثم المس الخيارات الفردية. المس Options More) مزيد من الخيارات) لتعيين خيارات أخرى.
	- .٣ Start) بدء).
- .٤ للعودة إلى الصفحة الرئيسية، المس زر Home) الصفحة الرئيسية) في الزاوية اليسرى العليا من الشاشة.
- ١. ضع المستند الأصلي مواجهاً للأعلى في وحدة التغذية بالمستندات أو مواجهاً للأسفل في الزاوية العليا اليسرى للسطح الزجاجي.
	- ٢. المس **E-mail** (البريد الإلكتروني) .
- .٣ المس مربع النص From:) من:) لفتح لوحة المفاتيح. اكتب عنوان البريد الإلكتروني الخاص بك.
- .٤ المس مربع النص To:) إلى:) لفتح لوحة المفاتيح. اكتب عنوان البريد الإلكتروني.
- ه. المس مربع النص Subject: (الموضوع:) لفتح لوحة المفاتيح. اكتب النص. المس Options More) خيارات إضافية) لتعيين خيارات أخرى. ٦. المس **Start** (بدء) ...
- .٧ للعودة إلى الشاشة الرئيسية، المس الزر Home) الشاشة الرئيسية) الموجود في الزاوية العليا اليسرى من الشاشة.
- ١. ضع المستند الأصلي مواجهاً للأعلى في وحدة التغذية بالمستندات أو مواجهاً للأسفل في الزاوية العليا اليسرى للسطح الزجاجي.
	- r. المس **Fax** (الفاكس) هي.
- ٣. المس الحقل To: (إلى:) لإدخال أرقام الفاكس، أو المس هي التحديد المستلمين. المس لحذف الأرقام. المس لنقل رقم فاكس إلى قائمة Recipients Fax) مستلمي الفاكس).
	- المس Options More) خيارات إضافية) لتعيين خيارات أخرى. .٤
		- المس Start) بدء) .
- للعودة إلى الشاشة الرئيسية، المس الزر Home) الشاشة الرئيسية) الموجود في الزاوية العليا اليسرى من الشاشة.
- ر لعرض كافة المهام الحالية، المس **Job Status (**حالة المهام) [...] .
	- تعرض علامة التبويب نشط كافة المعلومات الحالية حول
		- المهام/المستخدمين/الحالة.
- .٢ لعرض مهمة معينة، المس اسم المهمة ثم المس Details) التفاصيل).
- .٣ لإلغاء مهمة معينة، المس اسم المهمة ثم المس Job Cancel
	-
	- (إلغاء المهمة). .٤ لعرض المهام المكتملة، المس علامة التبويب Log Job
		- (سجل المهام).
- .٥ لعرض مهمة معينة مكتملة، المس اسم المهمة ثم المس Details (التفاصيل).
- .٦ للحصول على نسخة عن سجل المهام، المس Log Print) طباعة السجل). .٧ للعودة إلى الشاشة الرئيسية، المس الزر Home) الشاشة الرئيسية) الموجود في الزاوية العليا اليسرى من الشاشة.

- لتغيير نوع الورق أو حجمه، المس Modify (تعديل).
- .٣ للعودة إلى الشاشة الرئيسية، المس الزر Home) الشاشة الرئيسية) الموجود في الزاوية العليا اليسرى من الشاشة.

### Folder Network to Save) حفظ إلى مجلد الشبكة) امسح مستندأ ضوئياً واحفظه للاستخدام المستقبلي.

Memory Device to Save) حفظ إلى ذاكرة الجهاز) امسح مستندأ ضوئياً واحفظه للاستخدام المستقبلي.

نسط

- ֧֖֖֖֖֖֖֖֚֚֚֚֚֚֟֓֕֓֕֓**֓** ١. ضع المستند الأصلي مواجهاً للأعلى في وحدة التغذية بالمستندات أو مواجهاً للأسفل في الزاوية العليا اليسرى للسطح الزجاجي.
- .٢ المس Folder Network to Save) حفظ إلى مجلد الشبكة) أو Save to Device Memory أو) USB إلى حفظ (Save to USB (حفظ إلى ذاكرة الجهاز) .
	- r. حدد مجلداً للملف ثم انقر فوق OK (موافق).
- .٤ المس Name File) اسم الملف) لفتح لوحة المفاتيح، ثم اكتب اسم الملف. المس OK) موافق).
	- ه. المس **Start** (بدء) @.
	- .٦ للعودة إلى الشاشة الرئيسية، المس الزر Home) الشاشة الرئيسية) الموجود في الزاوية العليا اليسرى من الشاشة.

- ا. المس Retrieve From USB (استرداد من USB) ( $\blacksquare$  أو Retrieve from Device Memory (استرداد من ذاكرة الجهاز) . . .٢ حدد المجلد حيث يتم حفظ المستند ثم المس OK) موافق).
	- .٣ إذا كانت المهمة خاصة، فأدخل رمز التعريف الشخصي PIN. .٤ المس Start) بدء) .
- ه. للعودة إلى الشاشة الرَّنيسية، المس الزر Home (الشاشة الرئيسية) (م الموجود في الزاوية العليا اليسرى من الشاشة.

- .١ المس Maintenance Device) صيانة الجهاز) لفتح مجموعة من القوائم حيث يمكنك تنفيذ المهام التالية: • معايرة المنتج وتنظيفه.
- نسخ معلومات المنتج احتياطياً واستعادتها. .٢ للعودة إلى الشاشة الرئيسية، المس الزر Home) الشاشة الرئيسية)
- الموجود في الزاوية العليا اليسرى من الشاشة.

Y قم بصيانة المنتج.

.١ المس Administration) إدارة) لفتح مجموعة من القوائم حيث يمكنك

تنفيذ المهام التالية:

• تعيين السلوك الافتراضي للمنتج بالنسبة لمعظم الميزات.

• تكوين إعدادات الشبكة.

#### • عرض تقارير المنتج وطباعتها. • تعيين التاريخ والوقت.

 • طباعة صفحات تساعدك في استكشاف المشاكل وحلها. .٢ للعودة إلى الشاشة الرئيسية، المس الزر Home) الشاشة الرئيسية) الموجود في الزاوية العليا اليسرى من الشاشة.

.١ المس اسم أي من المستلزمات لرؤية المستوى الحالي.

- .٢ لعرض رقم قطعة أحد المستلزمات أو موقعه، المس أي سطر من أسطر المستلزمات ثم المس Details) التفاصيل).
- .٣ للعودة إلى الشاشة الرئيسية، المس الزر Home (الشاشة الرئيسية) الموجود في الزاوية العليا اليسرى من الشاشة.
- ا) منفذ USB حصام الطباعة المستندات بشكل مباشر أو حفظ المستندات التي تم مسحها ضوئياً في أنواع ملفات مدعومة محرك لمحرك فلاش USB: PDF/Aو XPSو MTIFFو TIFFو JPEGو PDF :(الرقمي الإرسال (Digital Send االمسح الضوئي إلى جهاز ذاكرة USB : PDF وJPEG وTIFF وMTIFF وXPS وA/PDF الطباعة من جهاز ذاكرة USB :PDF وPS والملفات الجاهزة للطباعة (prn. وpcl.(
	- شاشة رسومية ملونة تعمل باللمس
	- جيب دمج أجهزة لإضافة أجهزة خاصة بجهات خارجية
		- شاشة رسومية ملونة تعمل باللمس ۳
	- زر Home) الصفحة الرئيسية). يعيد المنتج إلى Home) الشاشة الرئيسية) ٤

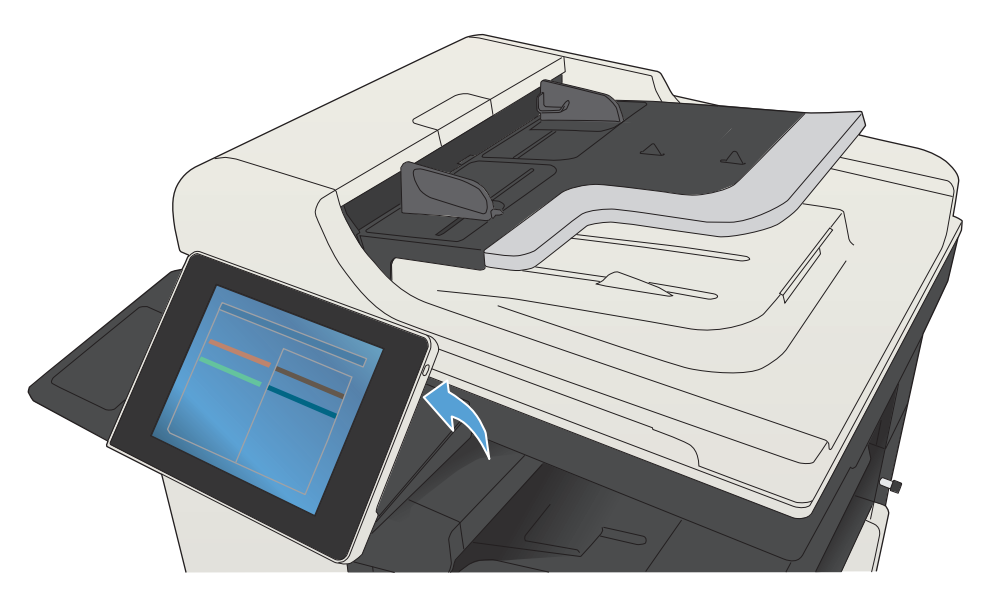

Trays) الأدراج)

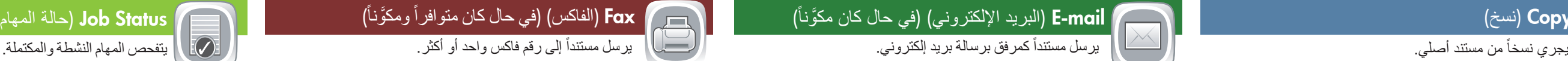

Memory Device from Retrieve) استرداد من ذاكرة الجهاز)

# (USB من استرداد (Retrieve From USB

حدد مستندأ واطبعه من ملحق تخزين USB محمول. قم تحتين المستلزمات وأعد تعيينها. قم بإدارة المنتج. أن من ملحق تخزين USB محمول.

حدد مهمة مخزّنة من ذاكرة الجهاز وقم بطباعتها.

(USB إلى حفظ (Save to USB

امسح مستنداً ضوئياً واحفظه للاستخدام المستقبلي.

## .١ المس رقم الدرج لعرض المستوى الحالي. افحص حالة الأدراج وقم بتكوين حجم الورق ونوعه.

### استخدام لوحة التحكم

- المس هذا الزر لمسح أي تغييرات والعودة إلى الإعدادات الافتراضية.
	- المس هذا الزر لتسجيل الدخول للوصول إلى الميزات الآمنة. ۲
		- .ً المس هذا الزر لإيقاف المهمة الحالية مؤقتا ۳
		- المس الزر Start) بدء) لبدء مهمة نسخ. ٤
			- حالة المنتج. ٥
		- المس هذا الزر لتغيير لغة لوحة التحكم. ٦
	- المس هذا الزر لوضع المنتج في وضع Sleep) السكون). ۷
		- المس هذا الزر لعرض عنوان الشبكة الخاص بالمنتج. ۸
		- المس هذا الزر للحصول على المساعدة على أي شاشة. ۹
			- المس هذا الحقل لتغيير عدد النُسخ. ۱۰
- المس السهم لأعلى أو لأسفل على شريط التمرير لمشاهدة القائمة الكاملة بالميزات المتوفرة. ۱۱

֧<u>֓</u>֖֚

اافتح وظائف المنتج بواسطة هذه الأزرار. ۱۲

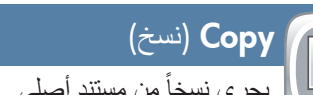

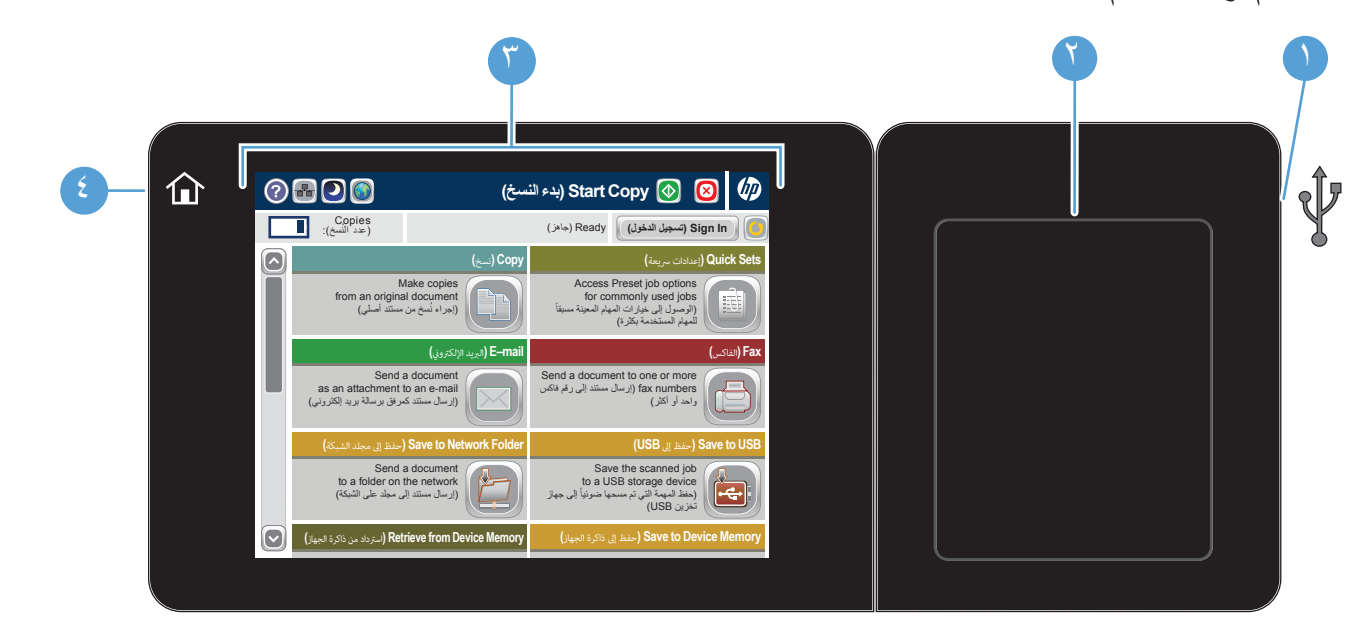

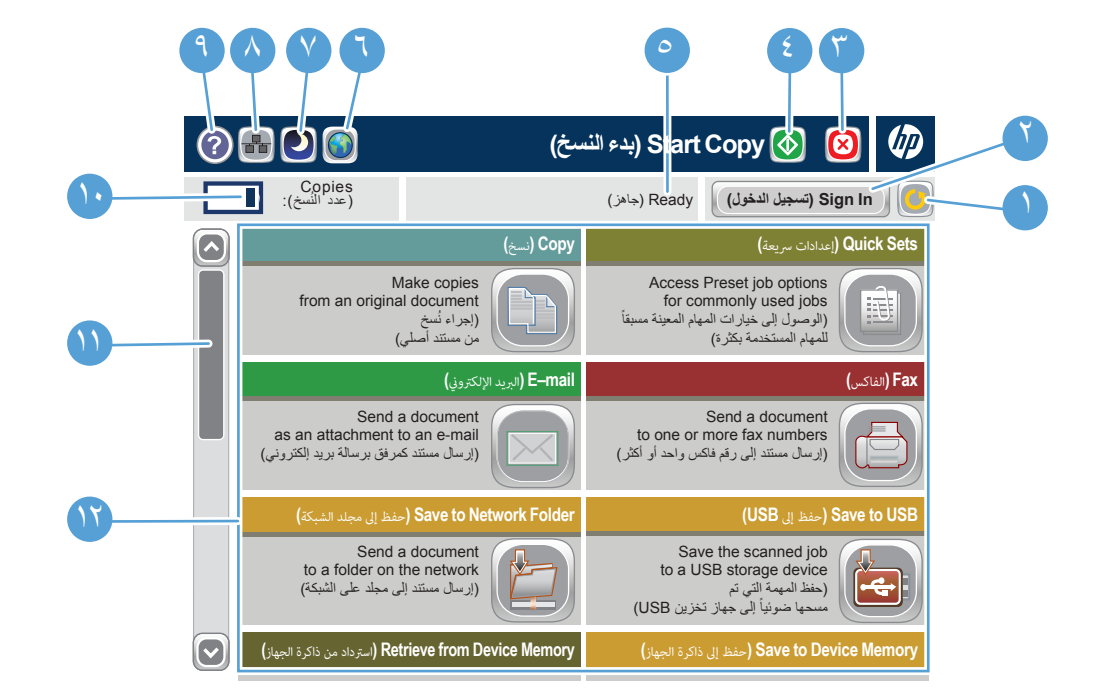

#### © Copyright 2015 HP Development Company, L.P.